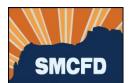

- 1. Log into your account at MyGovernmentOnline. If you don't yet have an account, see Create an Account.
- 2. Under Permits & Licensing, select Apply Online

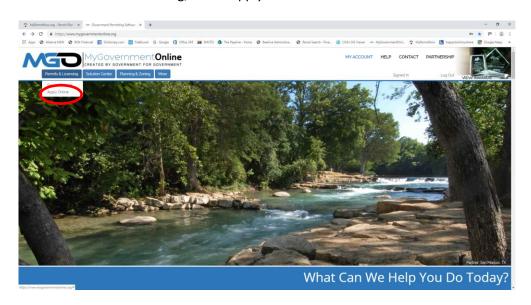

3. Complete the next screen as shown below. Fields marked with a red asterisk are required.

## **Apply Online**

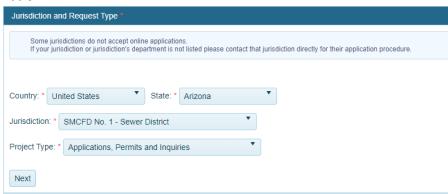

a. Then click Next.

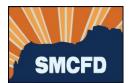

4. Select Get Started on a New Application

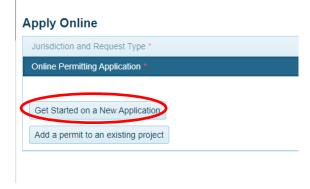

5. Select Sewer Service Inquiry:

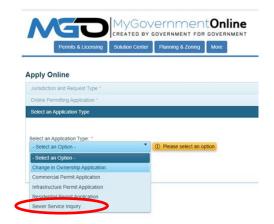

6. Provide the address of the property. If no address has been assigned, provide the nearest cross streets.

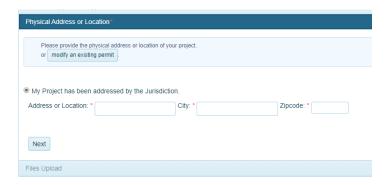

a. Then click Next.

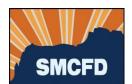

7. Provide contact information for the Property Owner in the next section. *If there is a preferred means of communication, select the Notify box to the right of that selection. If there is no preference, leave the Notify boxes blank.* 

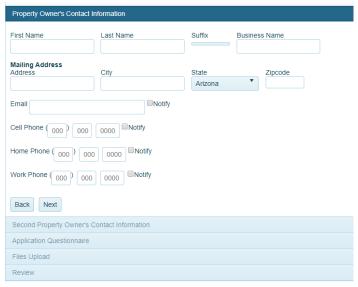

- a. Then click Next.
- 8. Provide your contact information under Applicant if you are not the Property Owner.
  - a. Then click Next.
- 9. Complete the Application Questionnaire.

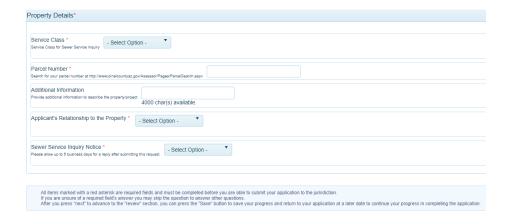

a. Then click Next.

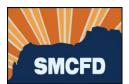

10. Submit your Inquiry.

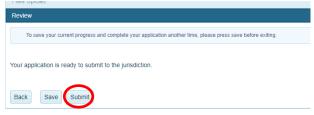

Please allow 5 business days for a response from the District.